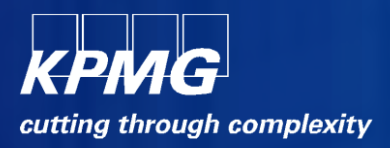

# **External Candidate ManualiRecruitment**

 © 2012 KPMG, an Indian Registered Partnership and a member firm of the KPMG network of independent member firms affiliated with KPMG International Cooperative ("KPMG International"), a Swiss entity. All rights reserved.

KPMG

April 2012

# **Contents**

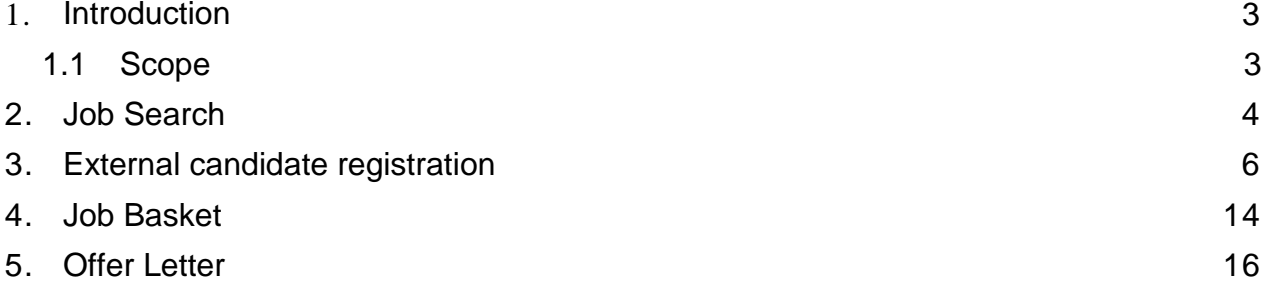

# **1. Introduction**

# **1.1 Scope**

This document aims to equip the external candidates in India with requisite knowledge to register to the KPMG"s iRecruitment application and apply for jobs.

© 2012 KPMG, an Indian Registered Partnership and a member firm of the KPMG network of independent member firms affiliated with KPMG International Cooperative ("KPMG International"), a Swiss entity. All rights reserved.

# **2. Job Search**

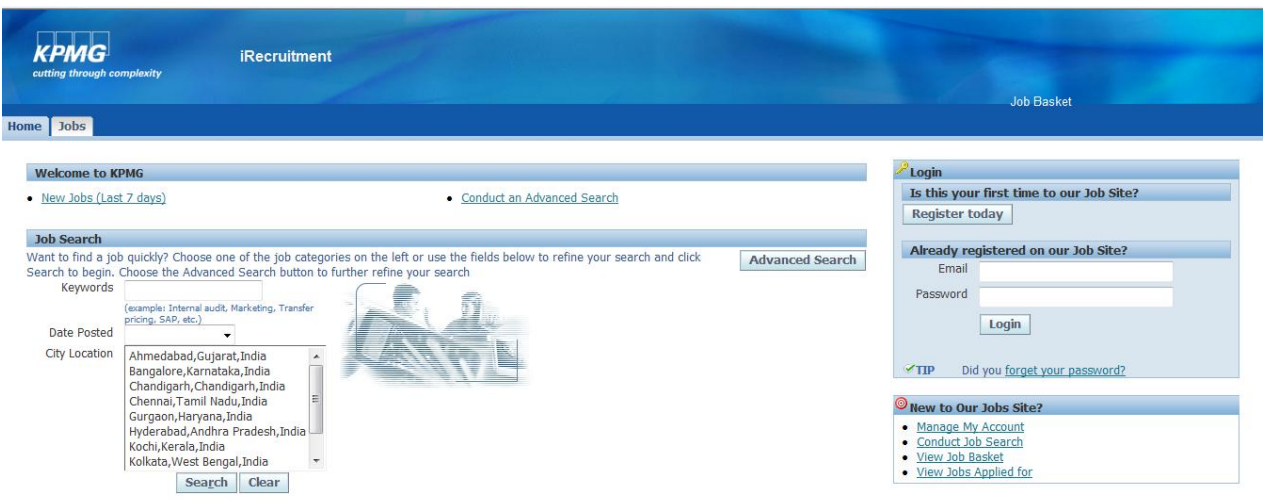

Visit the careers page to search for jobs that you would like to apply

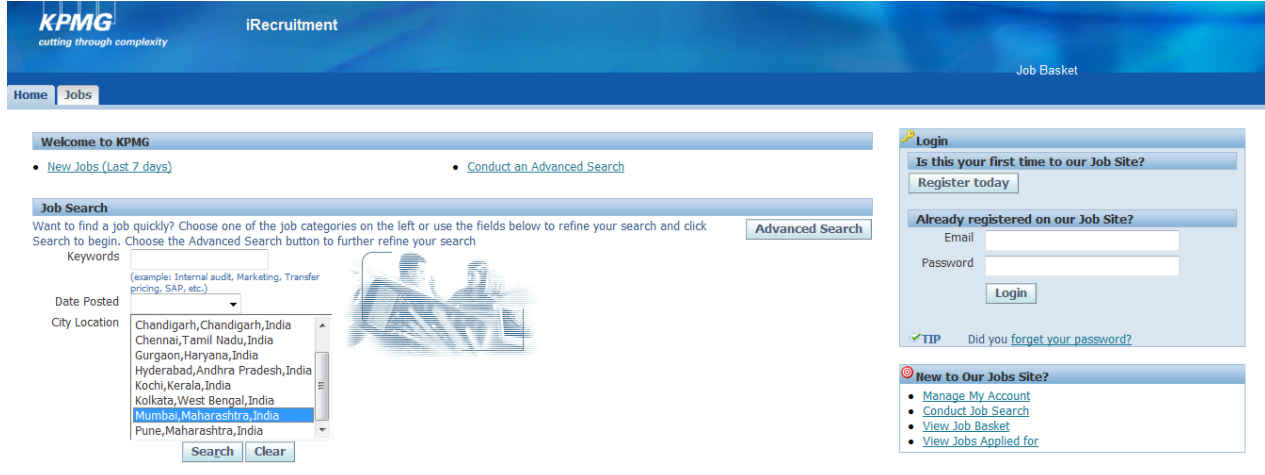

Click on the search criteria, like "Mumbai, Maharashtra, India" and then click on "Search"

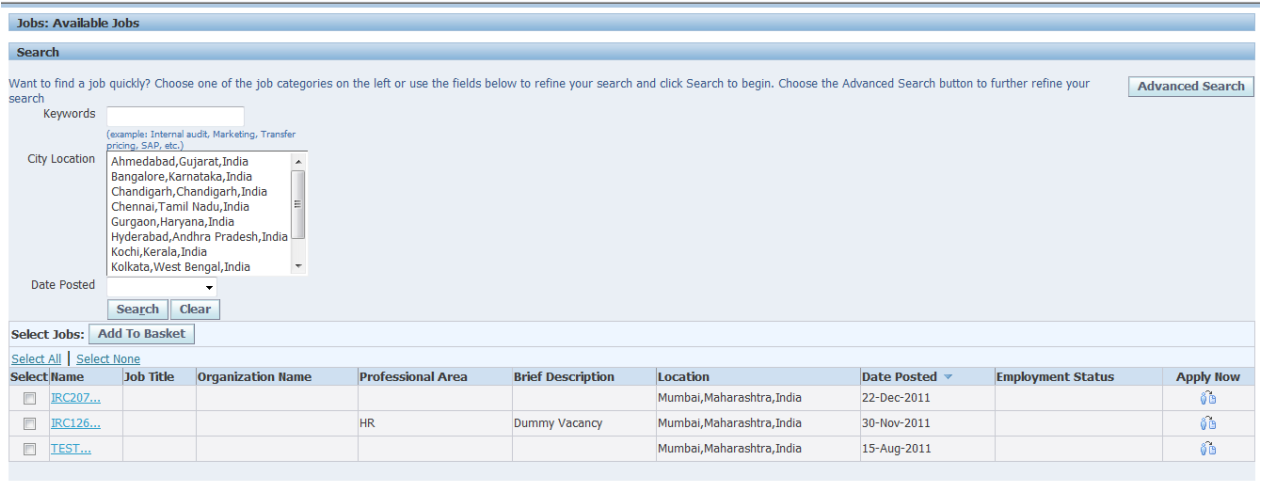

Jobs matching your search will be displayed. Click on the vacancy name to view its details

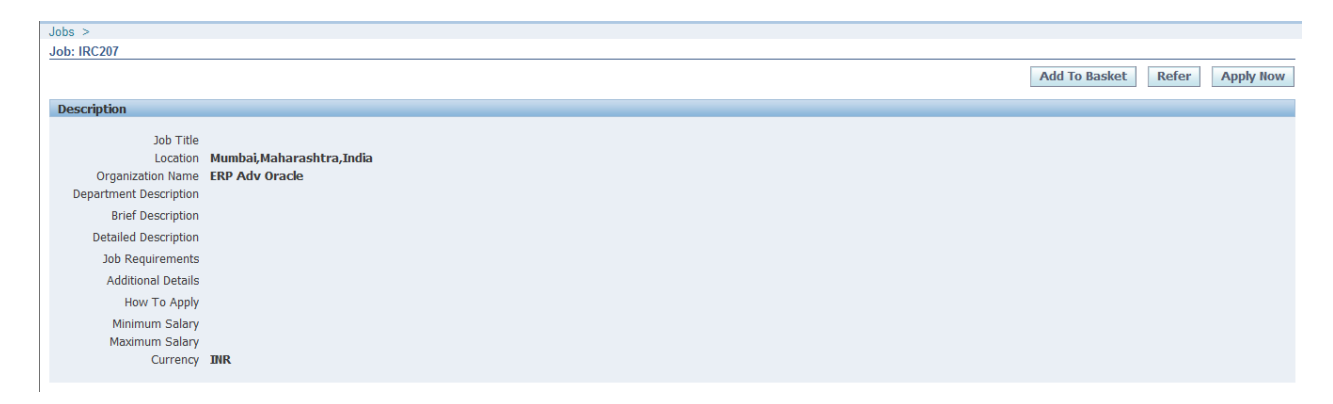

You can apply to this job by logging onto the system. This will be explained in the subsequent sections.

# **3. External candidate registration**

#### Visit the careers page

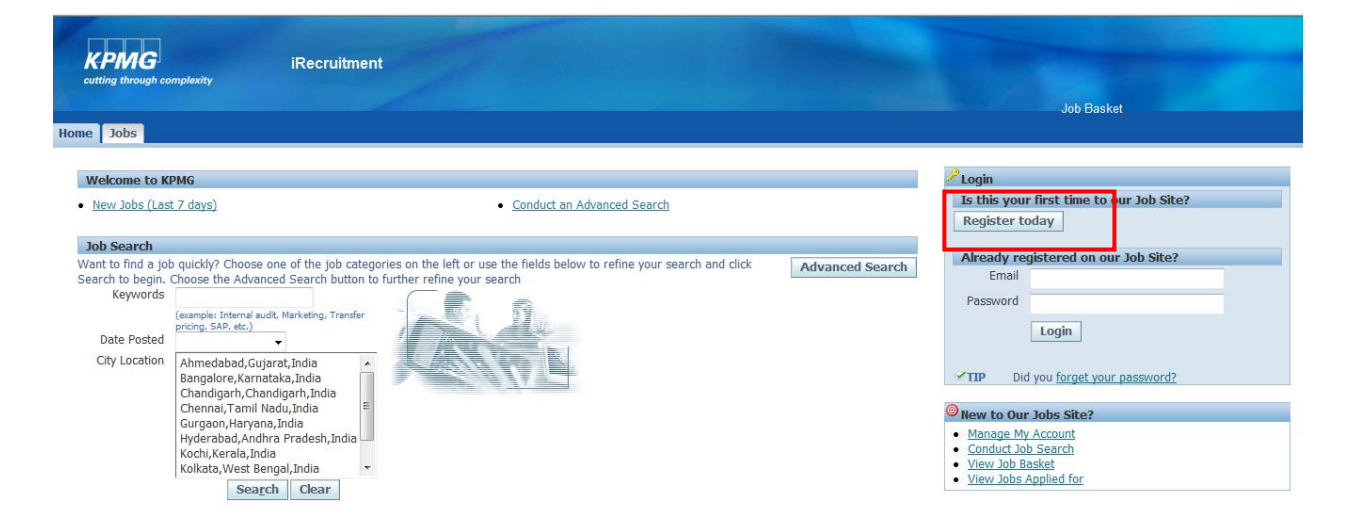

### Click on the "Register Today" button

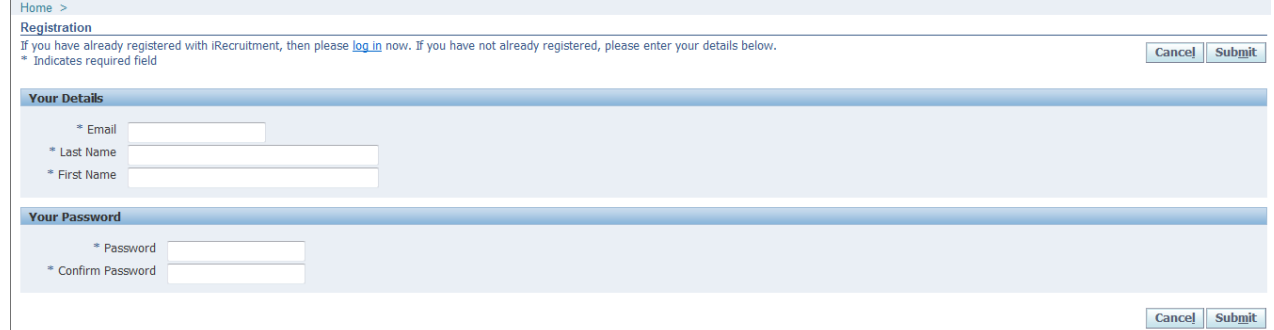

Fill in "Your Details" like- Last name, first name, e-mail Id, and password: Please note these are mandatory fields and it is necessary that data is entered accurately in these fields. Your login id will be your email id. Click on "Submit"

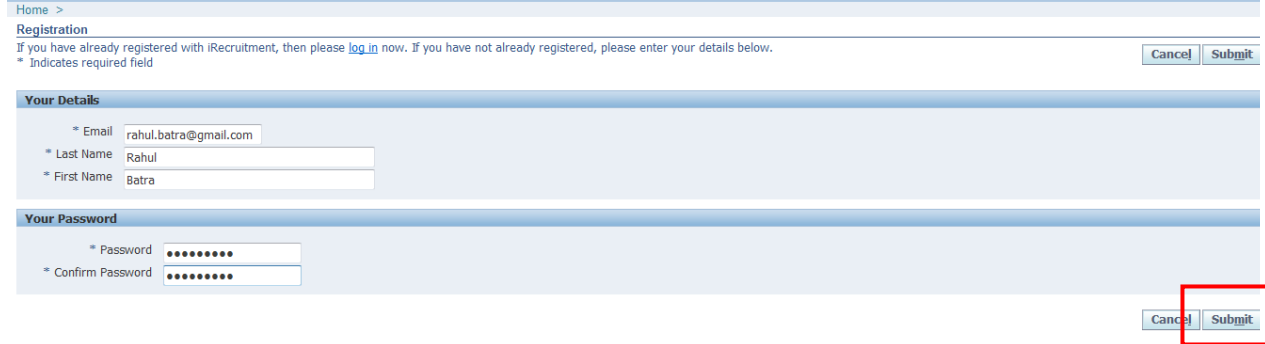

Upload resume:

Upload your resume. Uploading of resume is mandatory for the registration process.

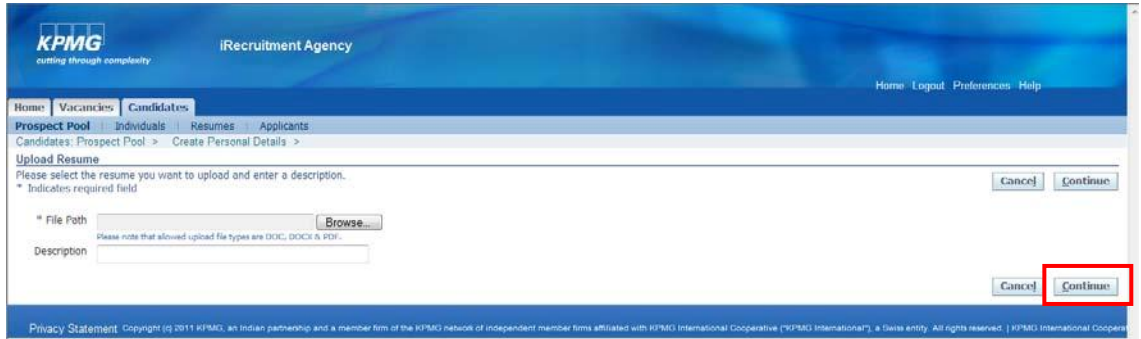

Upload a resume for the candidate. (Please note only Doc / DOCX and PDF file formats are accepted)

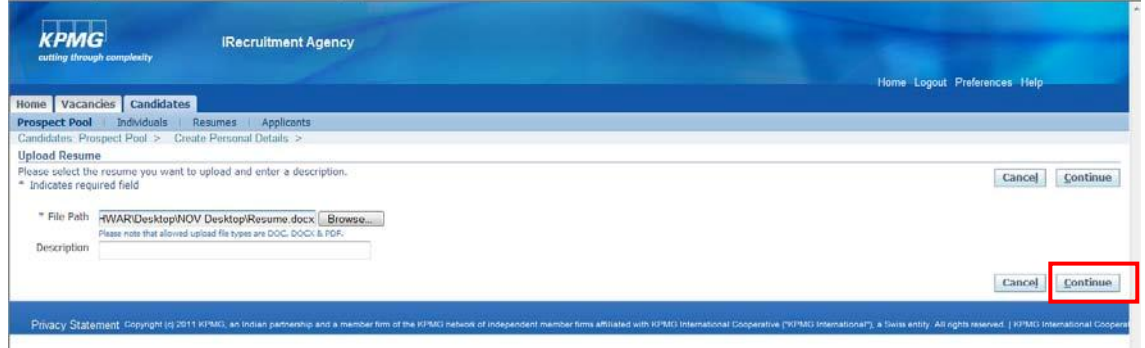

Click on "Continue" to upload the file

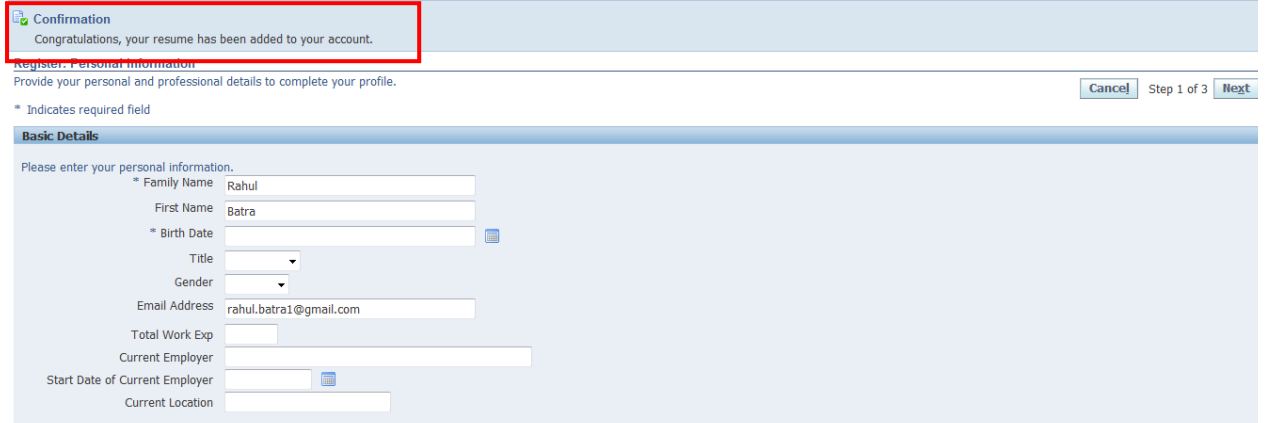

A confirmation message will be displayed. Fill in "Basic Details" like- Last name, first name, birth date, and e-mail Id: Please note these are mandatory fields and it is necessary that data is entered accurately in these fields

/ **7**

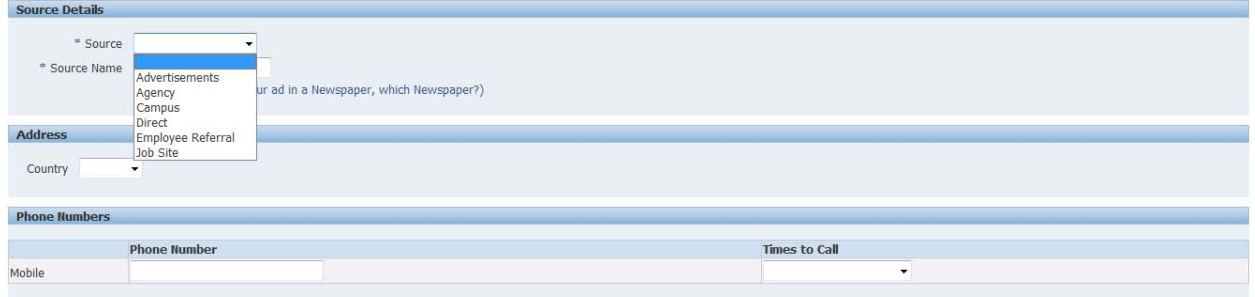

### Enter details of "Source"

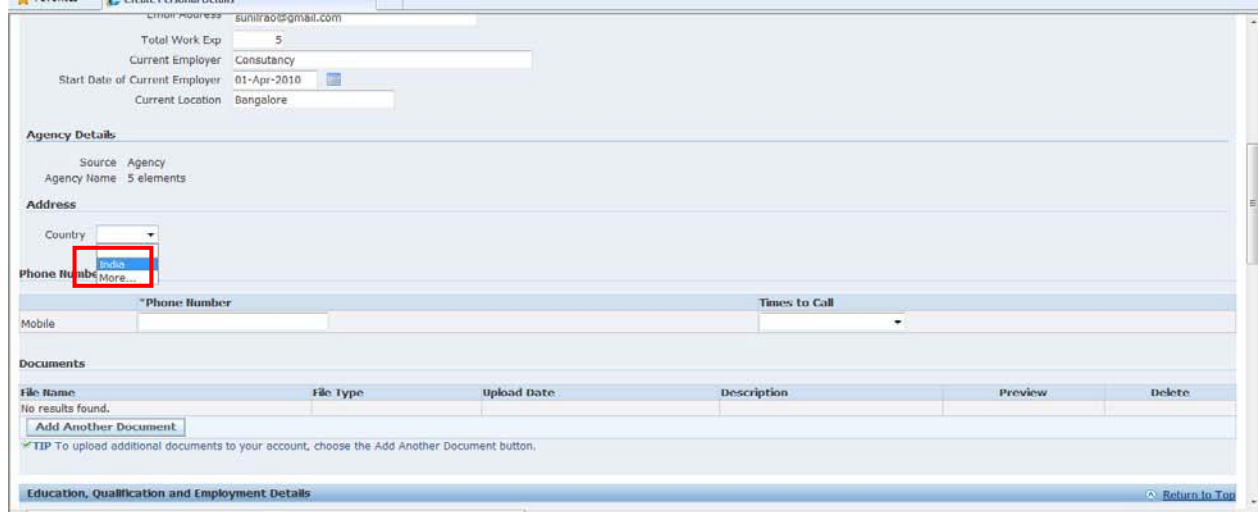

### Select the country (example India) for the address fields to be displayed

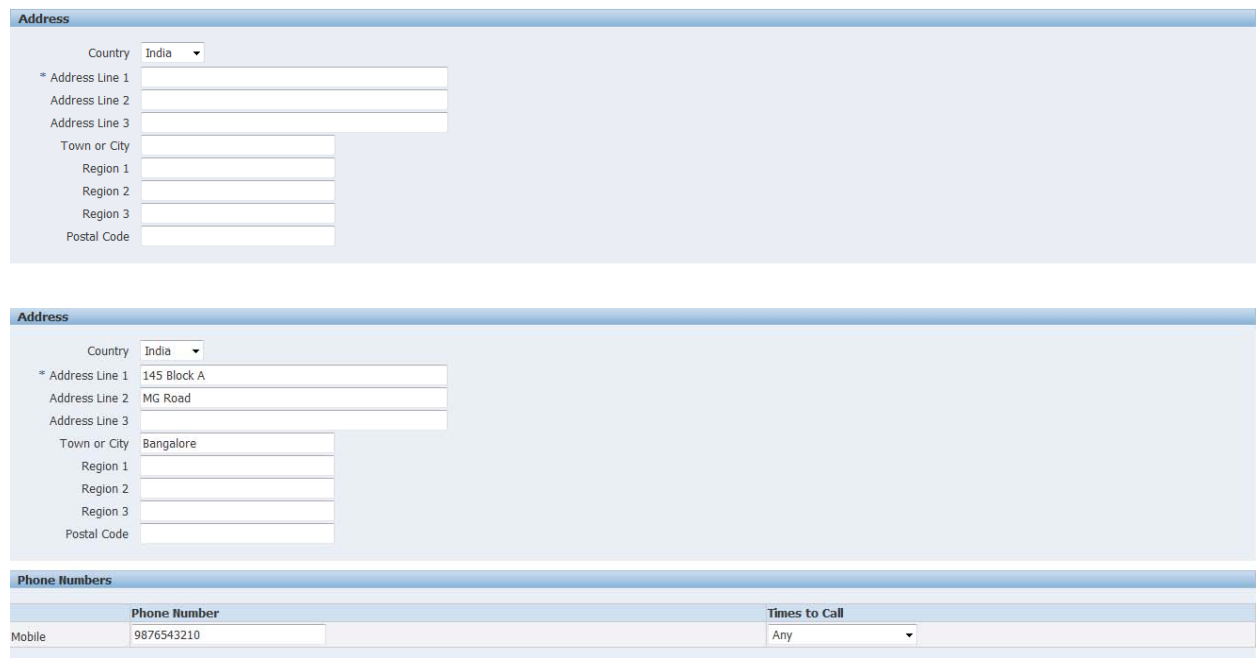

Enter "Address" and "Phone Numbers"

/ **8**

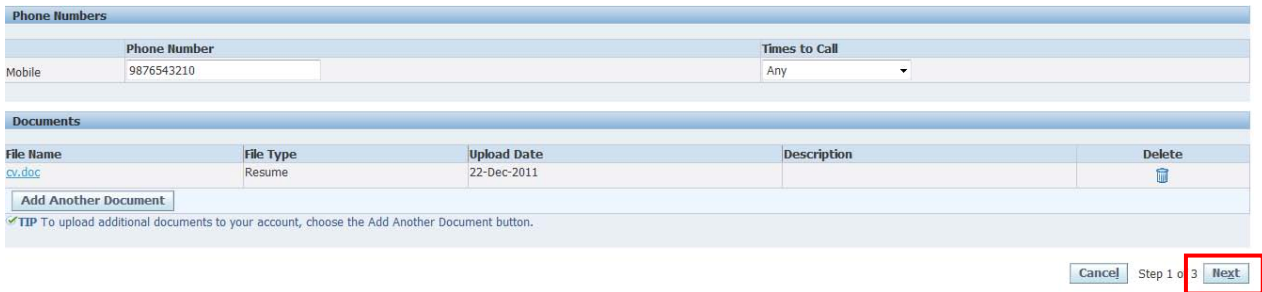

### Click on "Next" to enter your employment history and qualifications

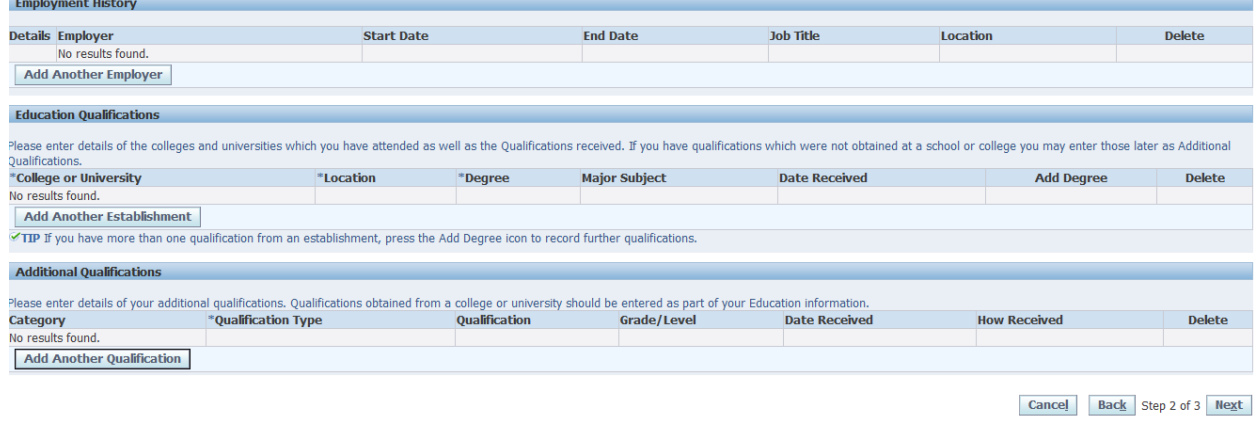

### Click on "Next"

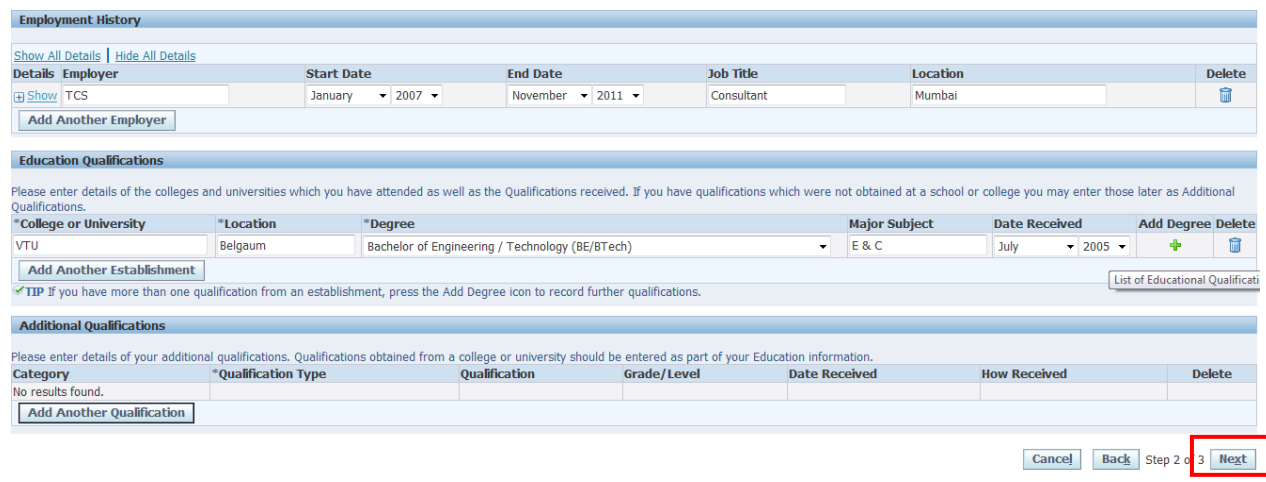

### Enter your job preferences in the next section

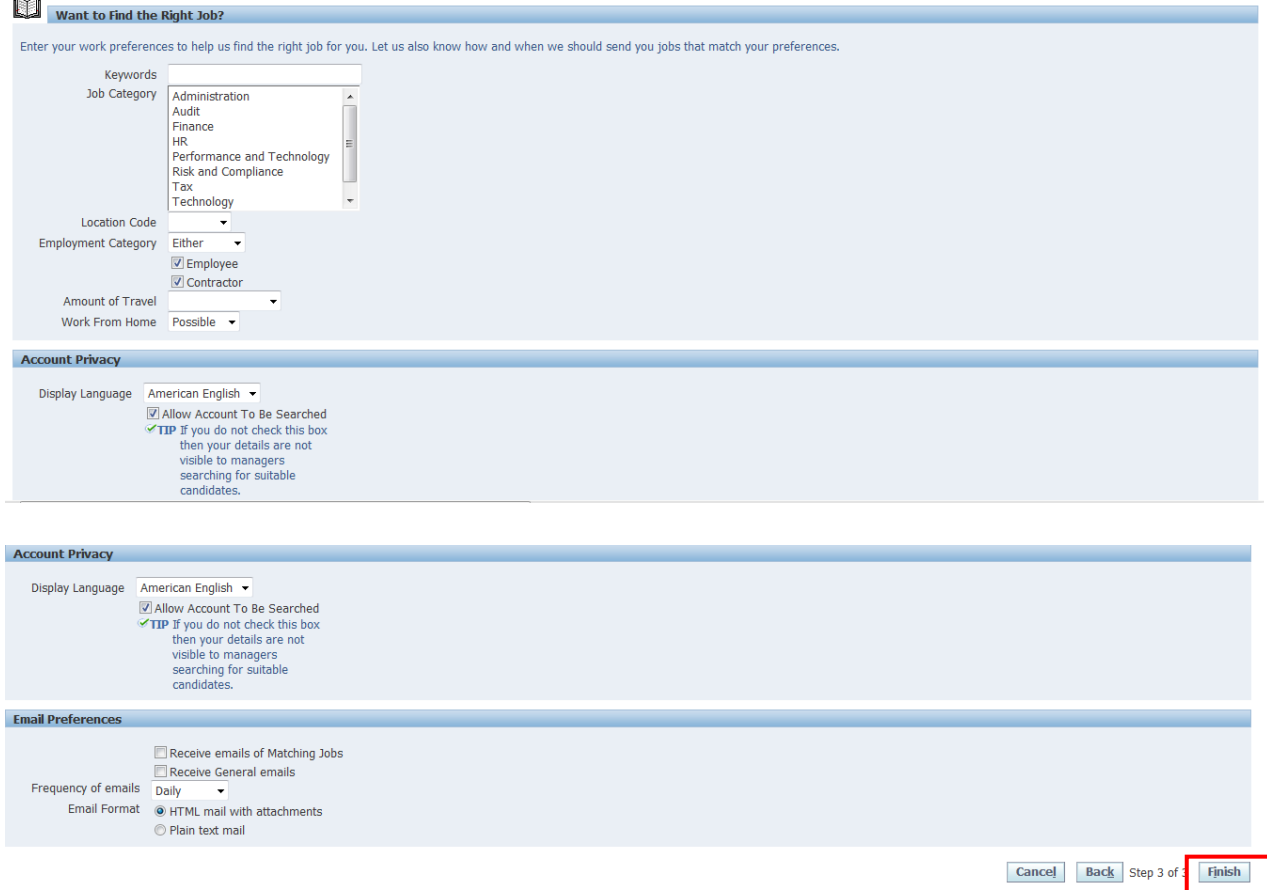

Congratulations. You are now successfully registered to our job site. Now you can search for jobs applicable to you and apply. This is how the homepage will look once you register.

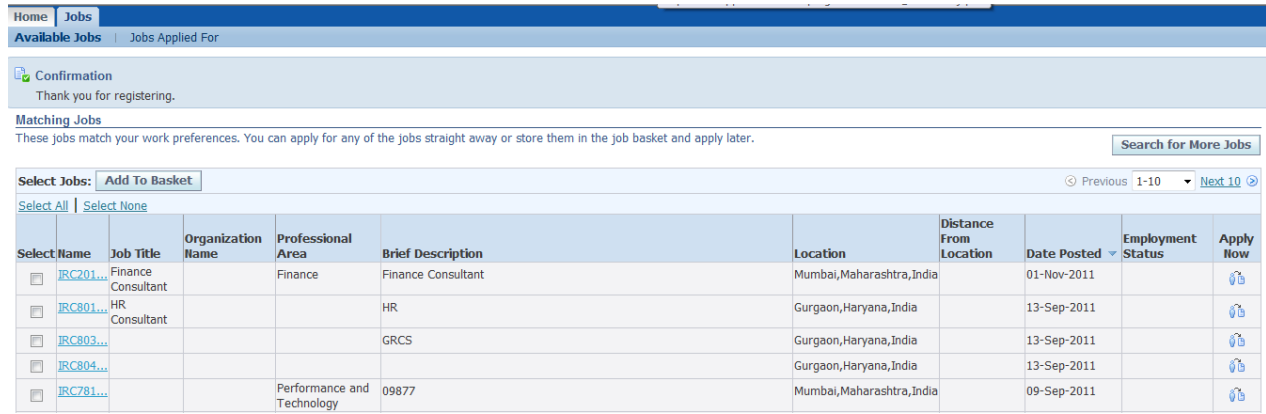

Once you have registered, you can now apply for a job.

Apply for Job:

• Click on "Home" tab and then click on "Search for Jobs" link to search for a job.

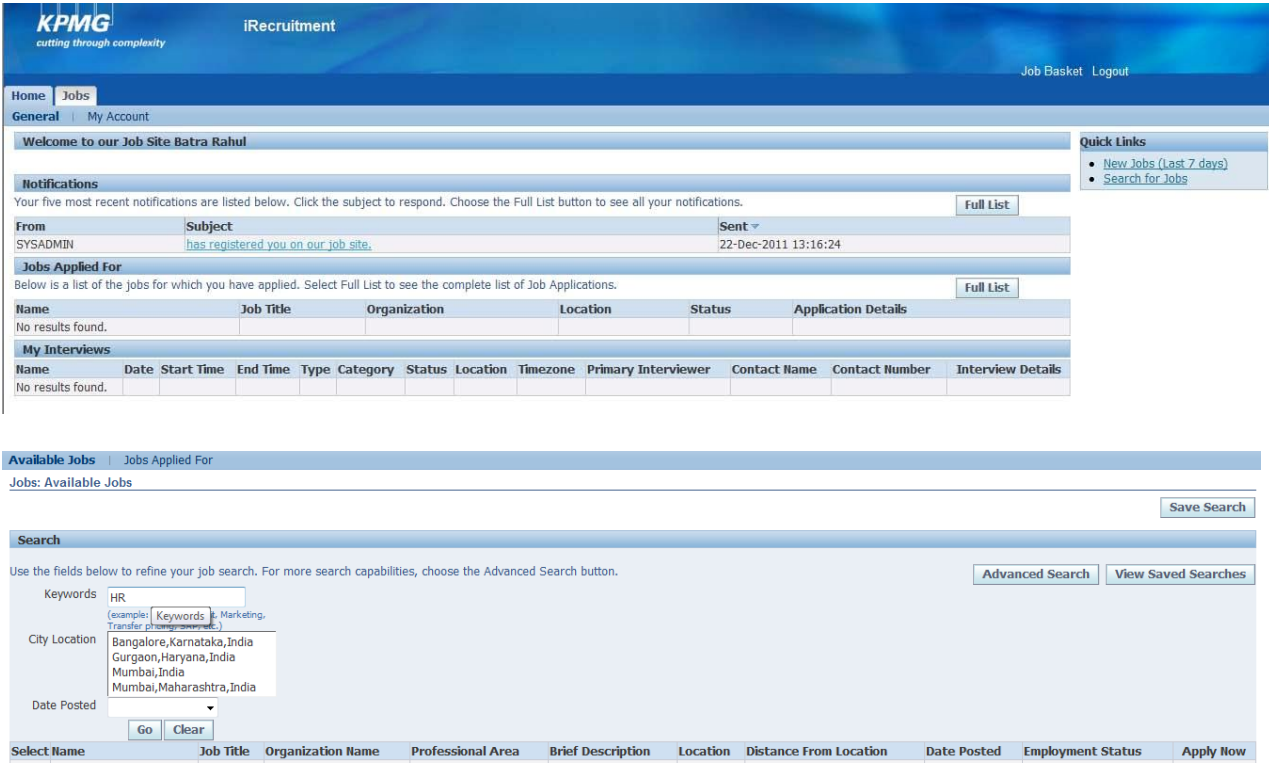

## Search for a relevant job like "HR"

No search conducted.

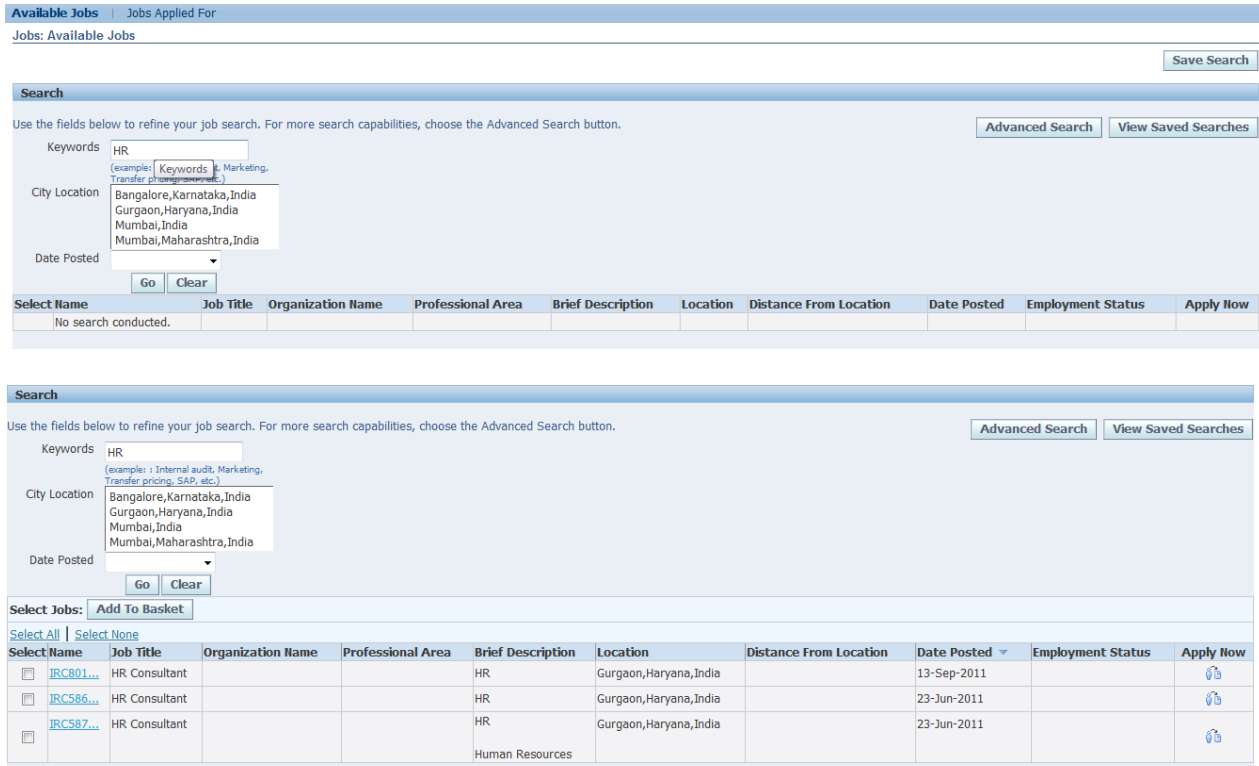

### Click on Apply Now

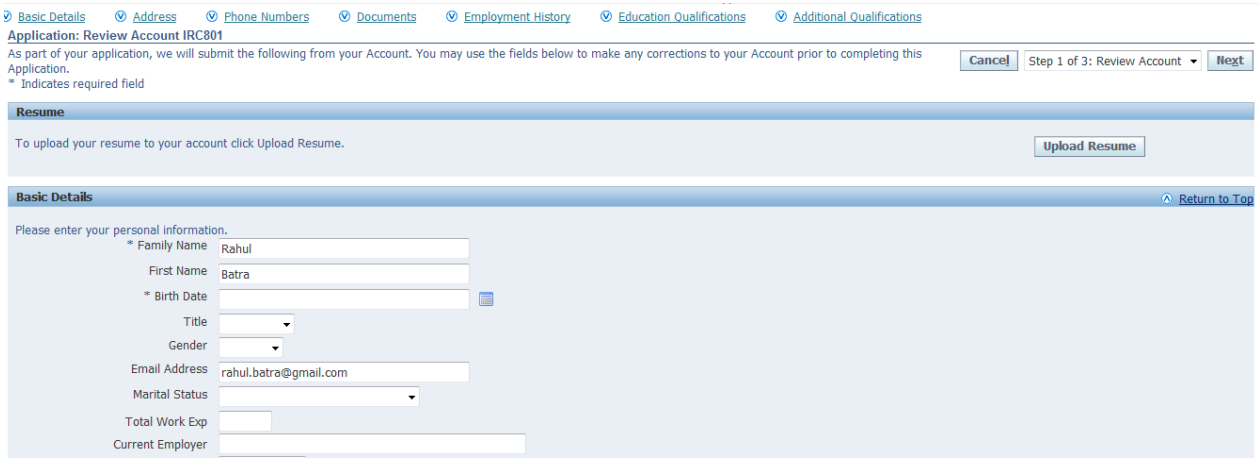

## Edit any details if you want or click on "Next"

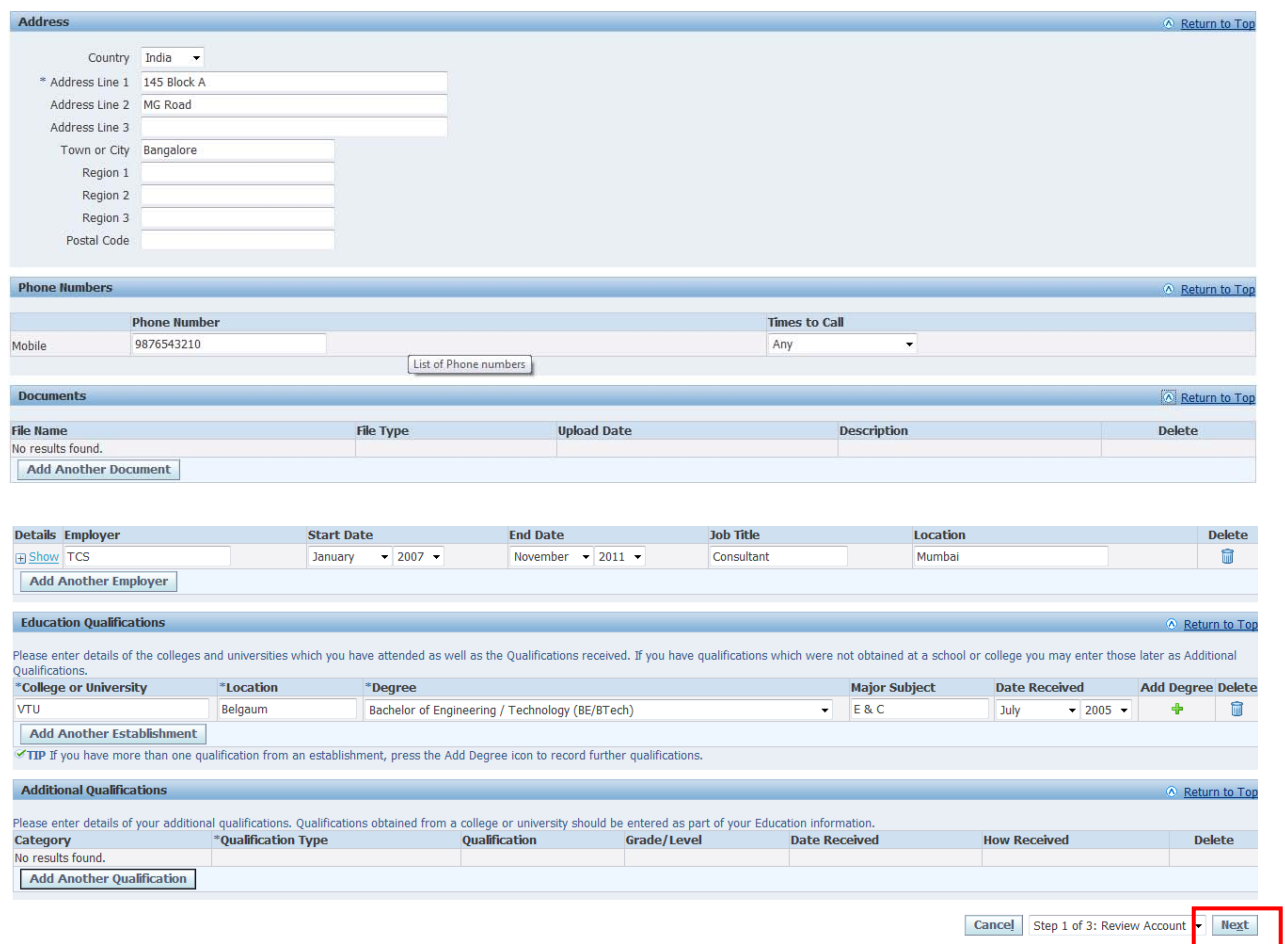

## Click on "Next"

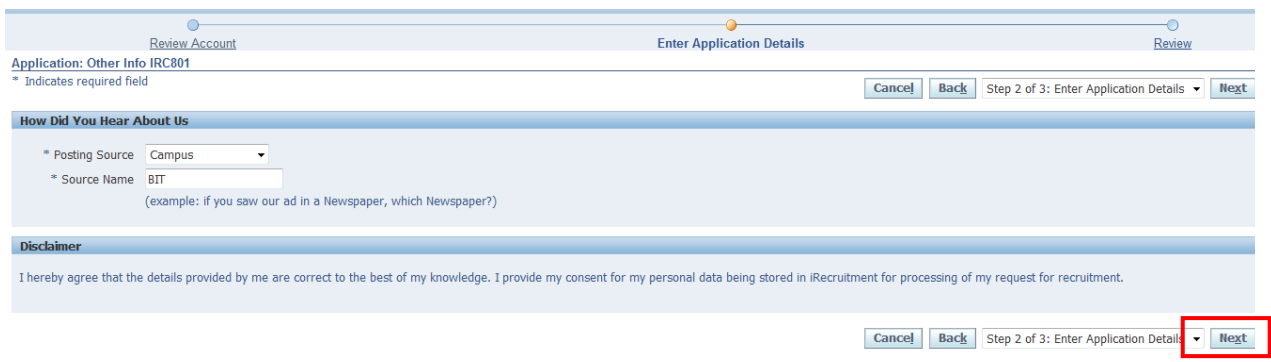

Enter the posting details. You will agree to the KPMG policy on this step and click on Next to proceed

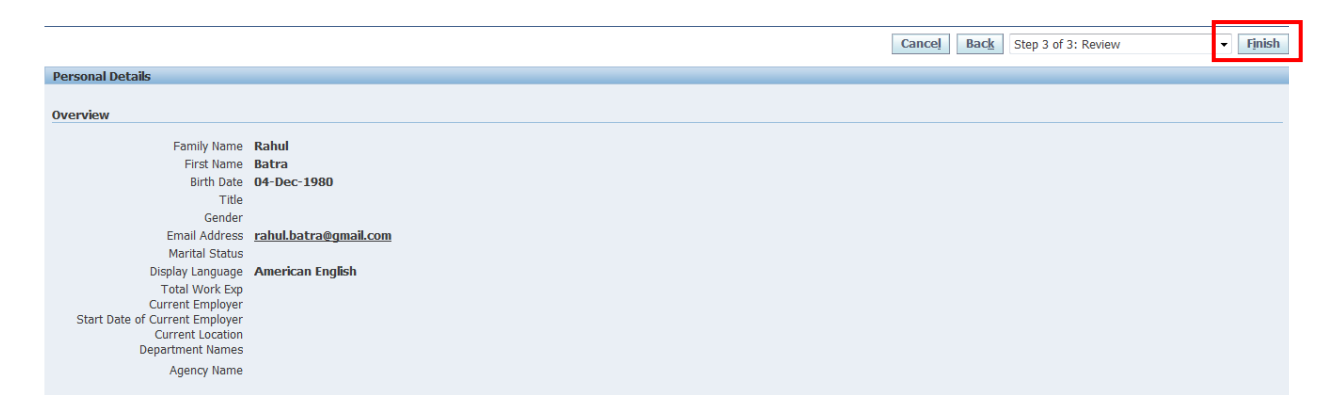

#### Click on "Finish" to submit the application

 $\overline{\mathbb{F}_\mathbf{Z}}$  Confirmation Thank you for submitting your application.

You will receive a confirmation for your job application.

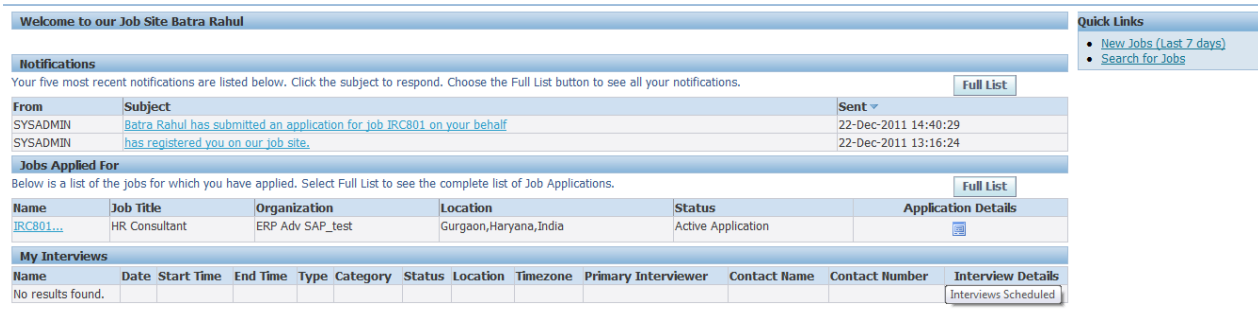

You can view the jobs that you have applied for in your homepage.

# **4. Job Basket**

You can add jobs to your job basket, to apply to them later. These jobs will remain in your job basket as long as you do not remove it from the basket.

Click on "Jobs" tab in your homepage

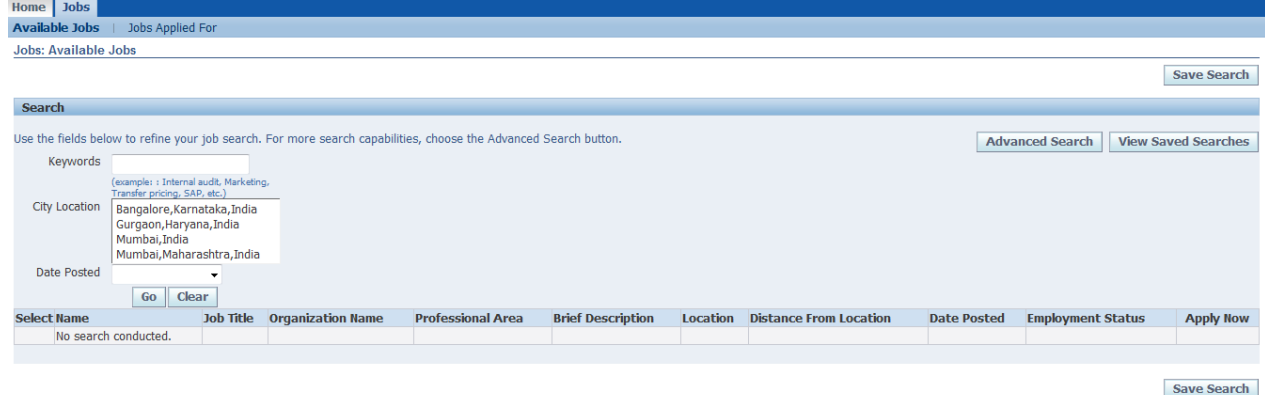

### Search for desired jobs

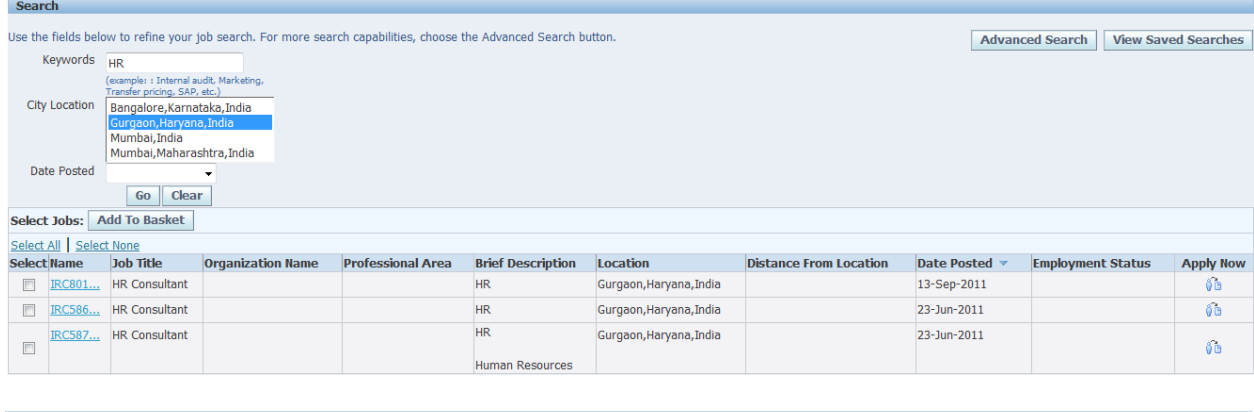

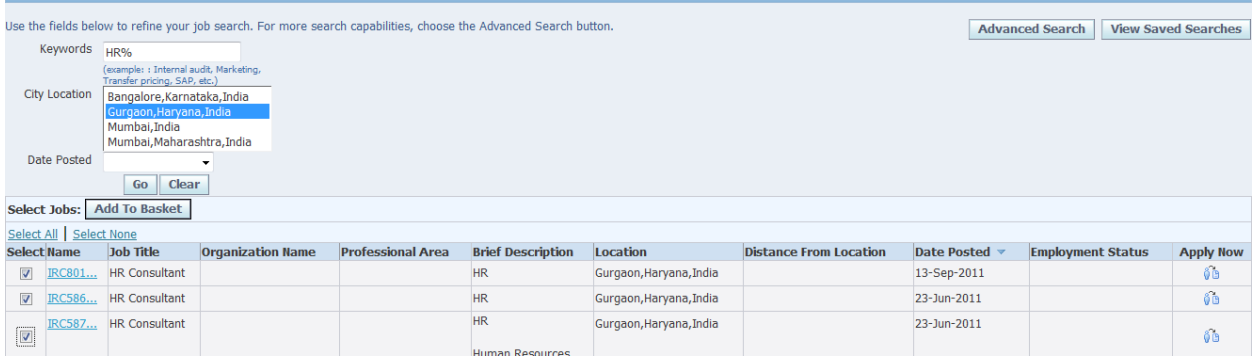

Select the jobs and click on "Add to Basket"

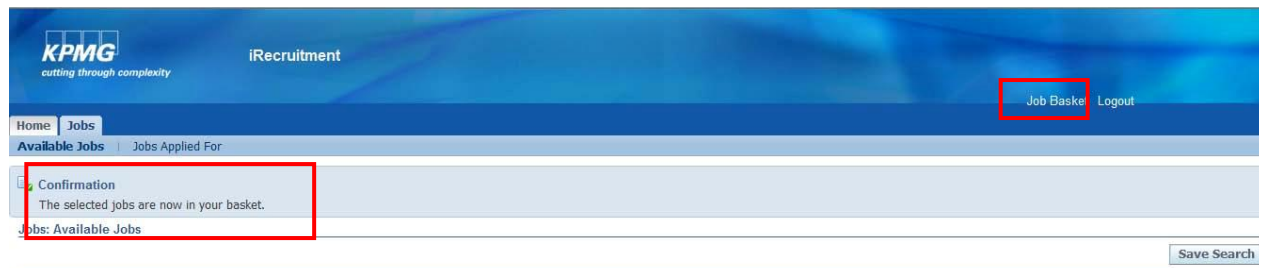

A confirmation message will be displayed.

Click on "Job Basket" at the top to view the jobs added to the job basket.

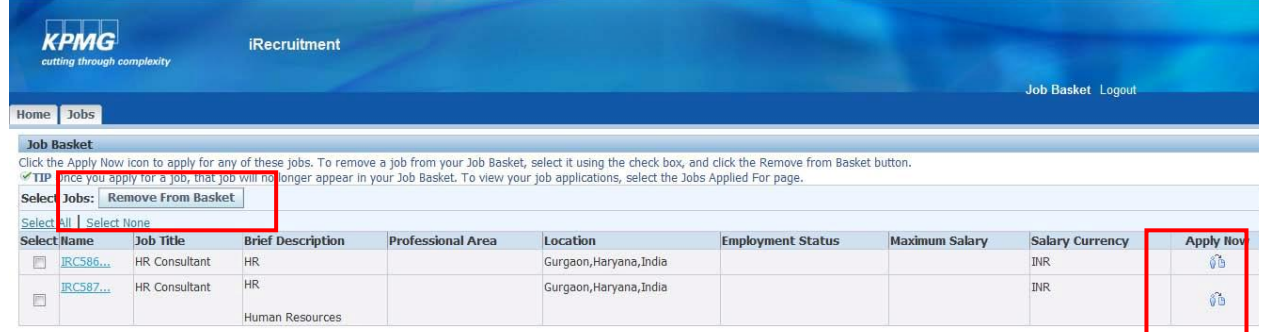

You can apply to these jobs later or you can remove them from your basket by clicking on "Remove from Basket".

# **5. Offer Letter**

Once HR issues an offer letter to a candidate, he/she will receive the same on their personal email id.

The offer letter can also be viewed on your homepage.

/**16**

#### **Contact us**

#### **IN-FM Rekonnect Helpline At [in-fmrekonnecthelpli@kpmg.com](mailto:in-fmrekonnecthelpli@kpmg.com)**

#### **[www.kpmg.com](http://www.kpmg.com/)**

KPMG International Cooperative ("KPMG International") is a Swiss entity. Member firms of the KPMG network of independent firms are affiliated with KPMG International. KPMG International provides no client services. No member firm has any authority to obligate or bind KPMG International or any other member firm vis-à-vis third parties, nor does KPMG International have any such authority to obligate or bind any member firm.

The KPMG name, logo and "cutting through complexity" are registered trademarks or trademarks of KPMG International.

© 2012 KPMG, an Indian Registered Partnership and a member firm of the KPMG network of independent member firms affiliated with KPMG International Cooperative ("KPMG International"), a Swiss entity. All rights reserved.